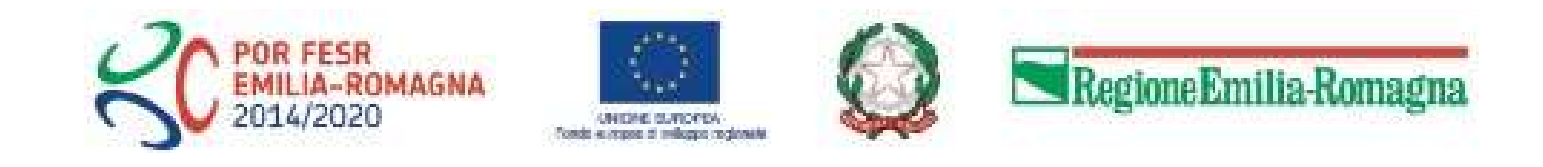

# Istruzioni per presentare la domanda telematica di pagamento del contributo sul Sistema Sfinge2020

#### POR FESR 2014-2020

#### Sezioni menù

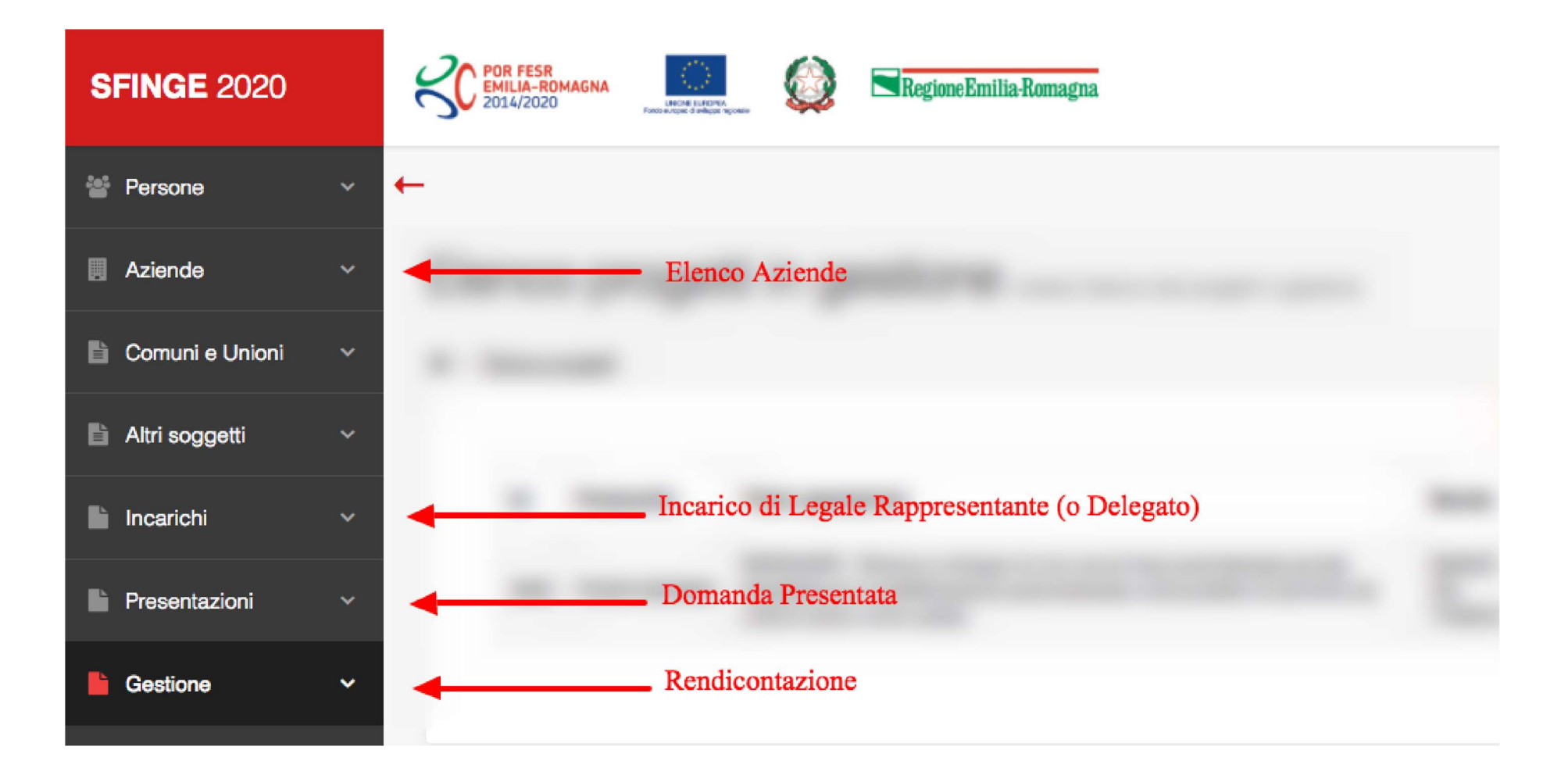

# Elenco Progetti Finanziati

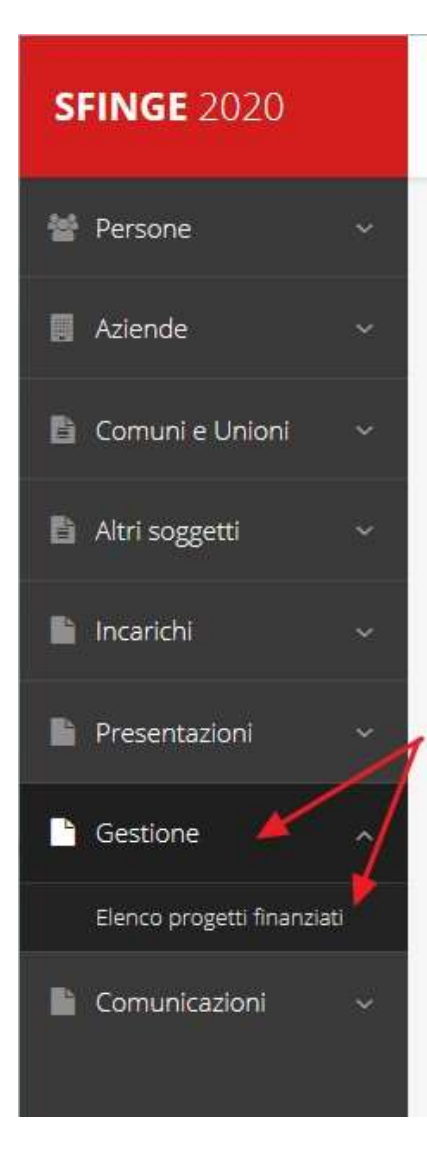

Una volta che il proprio progetto è stato ammesso al finanziamento, esso passa in fase di "Gestione".

### **ASSISTENZA TECNICA**

IN CASO DI BUG O MALFUNZIONAMENTO DEL SISTEMA, SOLO DOPO AVER APERTO UNA SEGNALAZIONE ATTRAVERSO LA SEZIONE "SEGNALAZIONI", SARÁ POSSIBILE CHIAMARE IL NUOVO NUMERO DELL'ASSISTENZA TECNICA 0514151866

# Selezione del soggetto richiedente

#### Soggetti

\* > Selezione soggetto

Selezionare un soggetto nell'elenco per continuare con l'operazione...

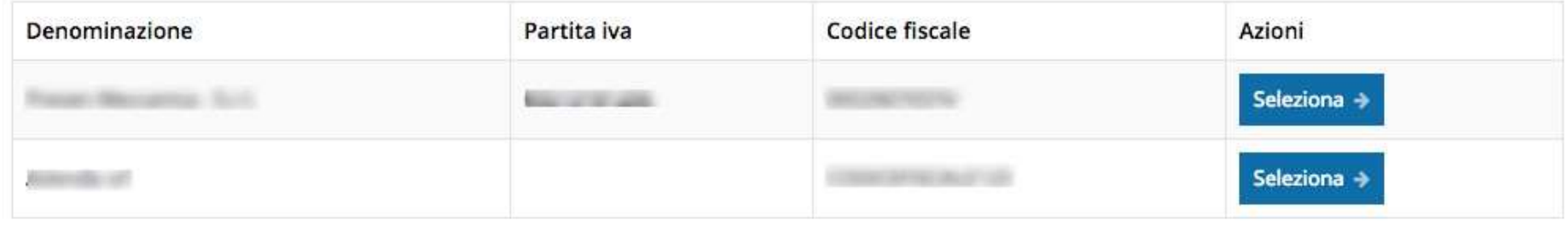

Solo nel caso in cui la propria utenza sia collegata a più soggetti, prima di poter accedere alla schermata che mostra la lista dei propri progetti finanziati è necessario scegliere per quale Soggetto si vuole presentare richiesta

# Accettazione del contributo (1)

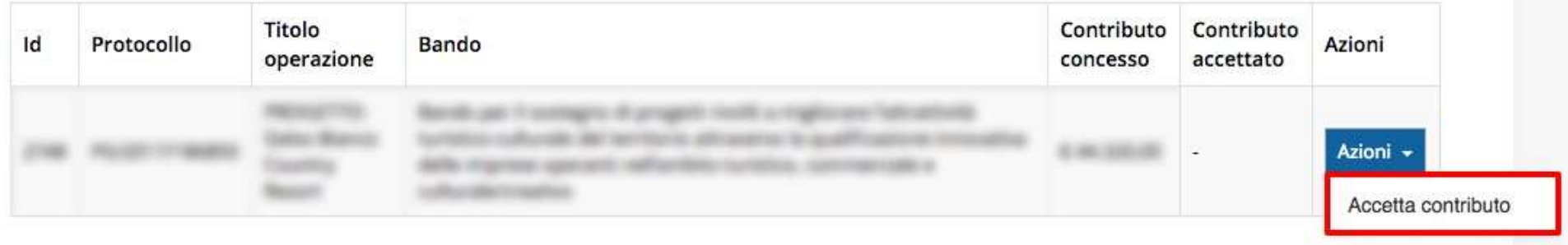

La prima volta che si accede alla gestione di una richiesta di finanziamento è necessario procedere all'accettazione del contributo.

Questa operazione è obbligatoria, nel caso in cui non sia stata ancora eseguita, il menù Azioni presenterà la sola voce Accetta contributo.

### Accettazione del contributo (2)

#### Riepilogo operazione

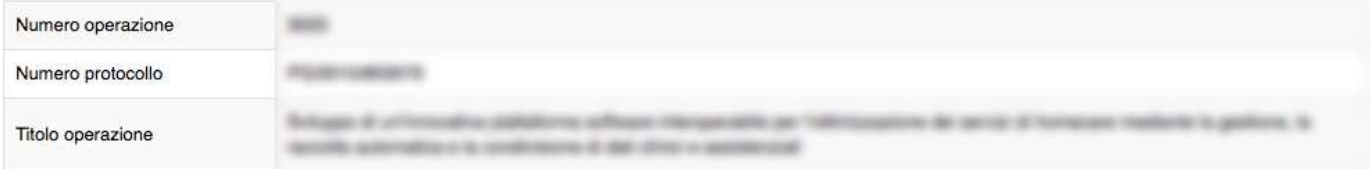

#### Atto di ammissibilità

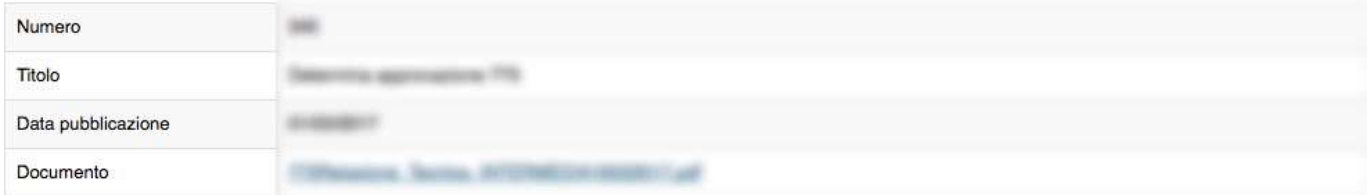

#### Atto di concessione

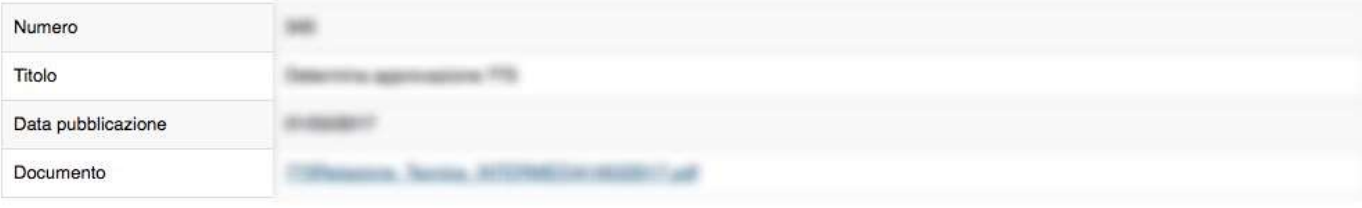

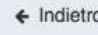

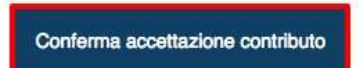

In fase di accettazione del contributo sono anche richiesti i dati bancari

# Gestione domanda di pagamento

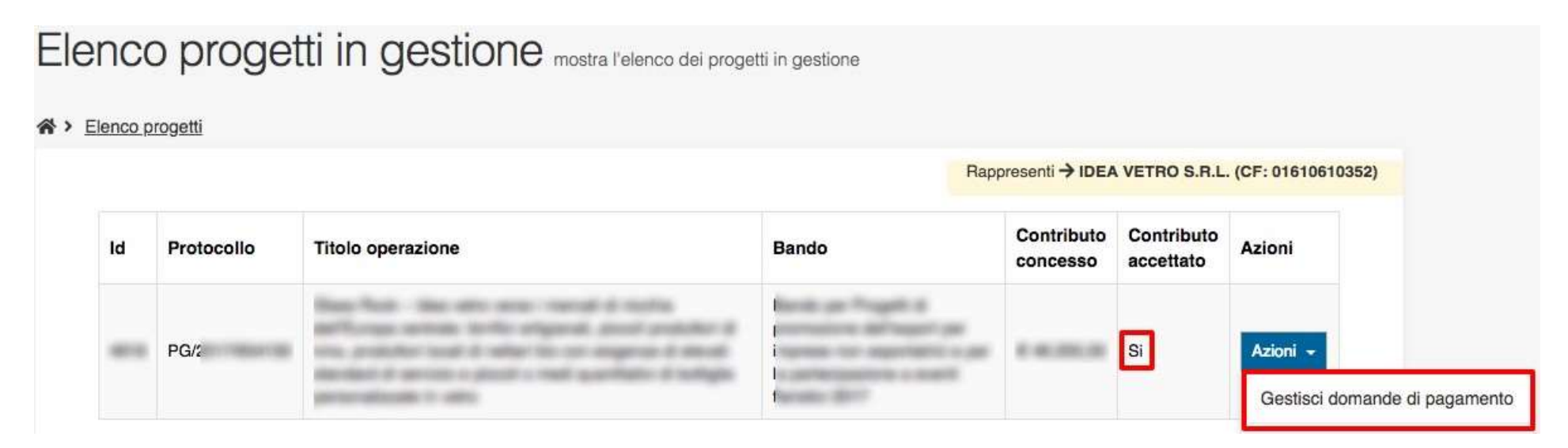

E' possibile gestire la pratica attraverso il menù Azioni, che ora presenta

la voce: Gestisci domande di pagamento

# Nuova domanda di pagamento

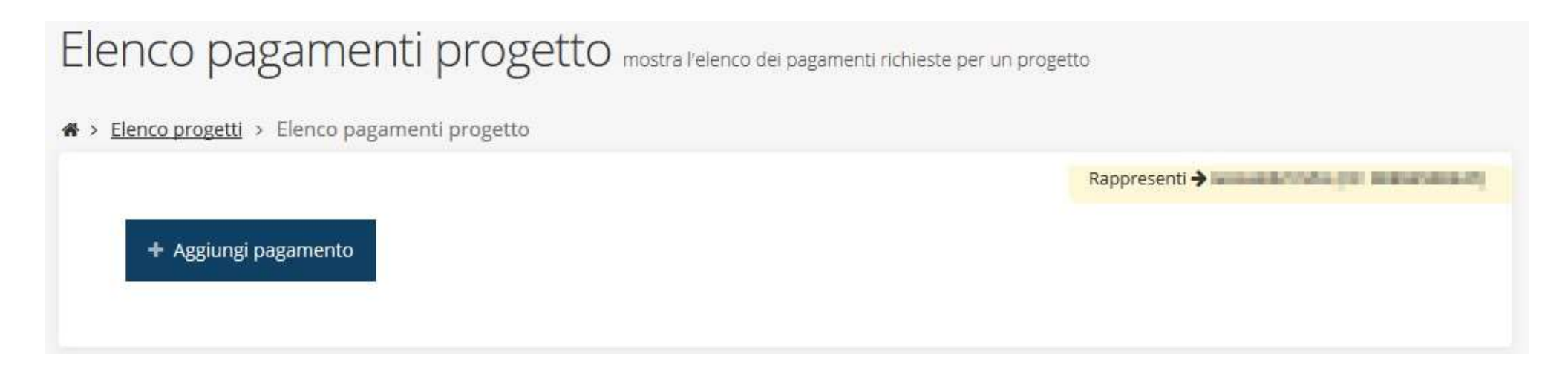

Al primo accesso, l'elenco si presenta vuoto. Per aggiungere un pagamento cliccare su tasto "+ Aggiungi pagamento"

# Firmatario e Modalità di pagamento

#### Creazione richiesta pagamento pagina di creazione di un pagamento

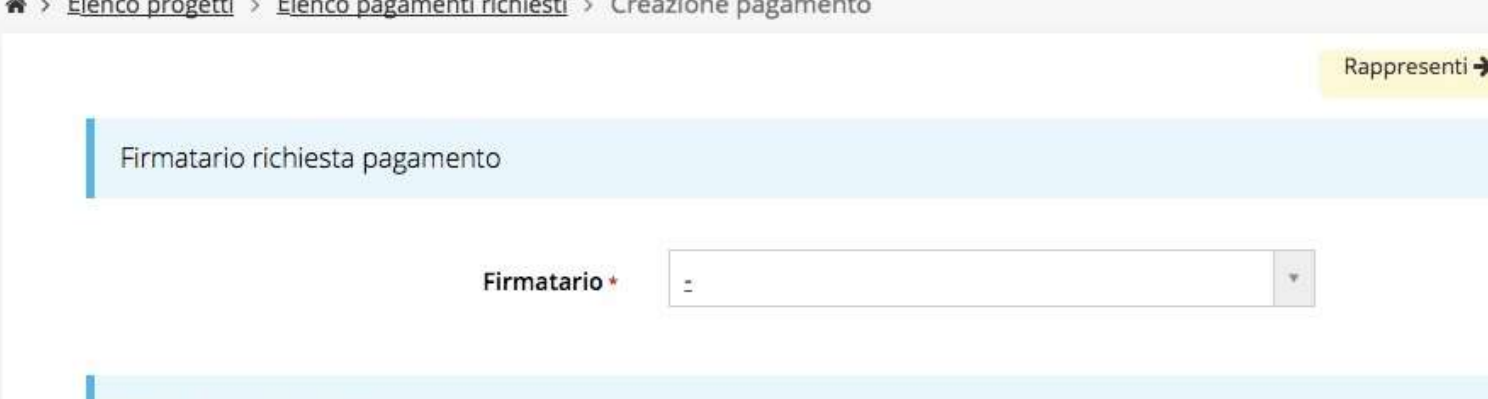

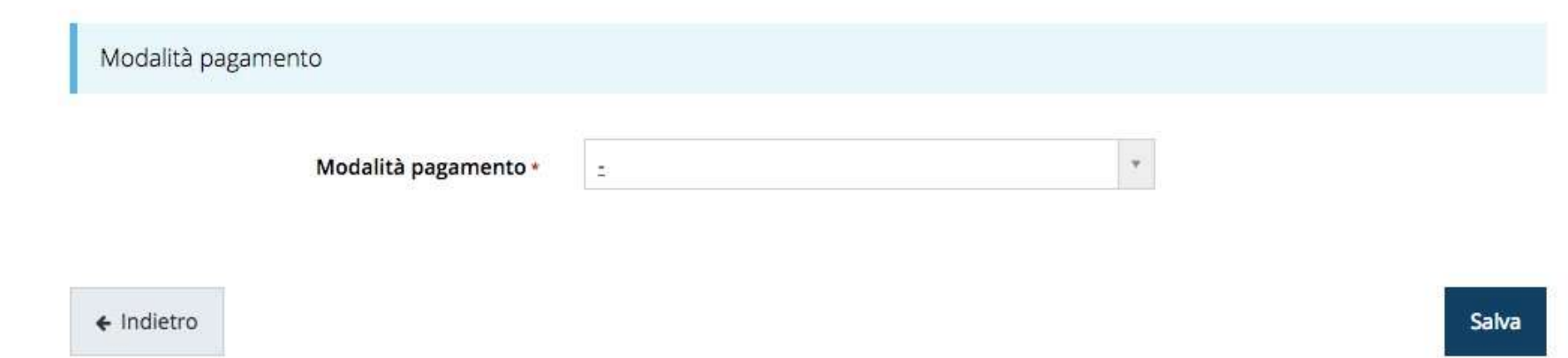

Come firmatario è possibile indicare il Legale Rappresentate, o suo Delegato, specificato nella sezione Incarichi

# Gestione domanda di pagamento

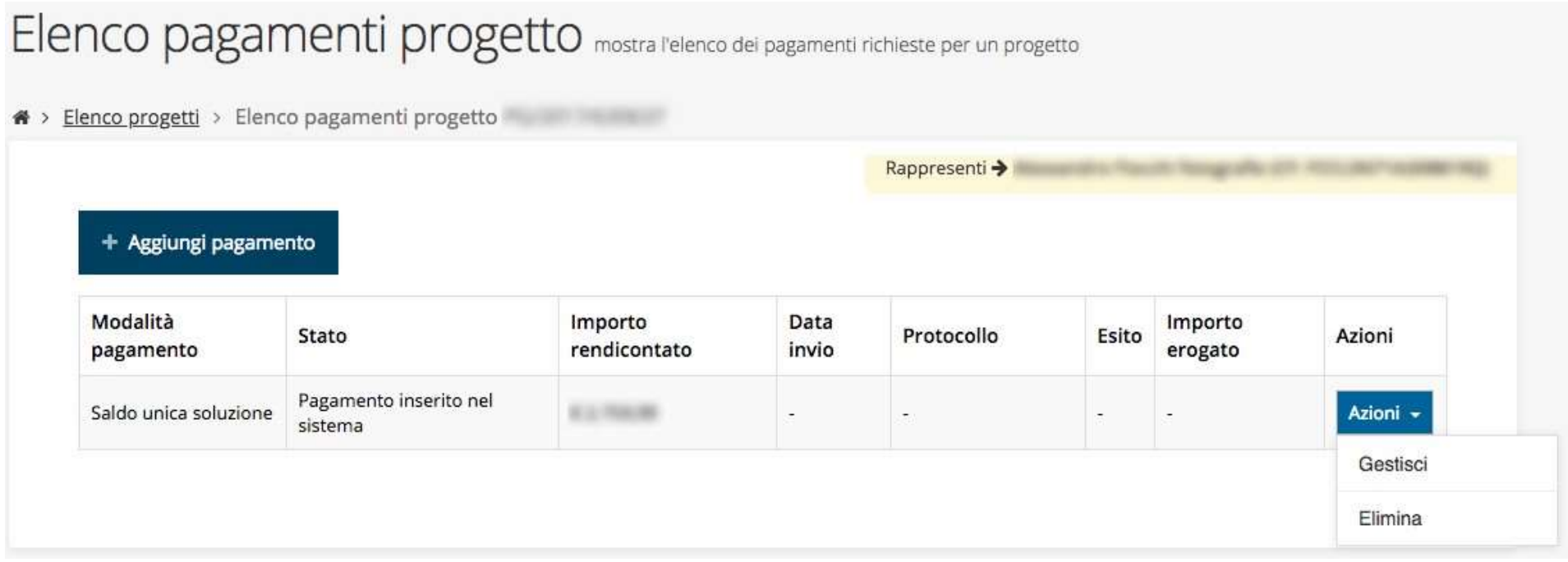

Procedere alla compilazione della domanda di pagamento attraverso la voce Gestisci del menù Azioni

# Stato di avanzamento della compilazione

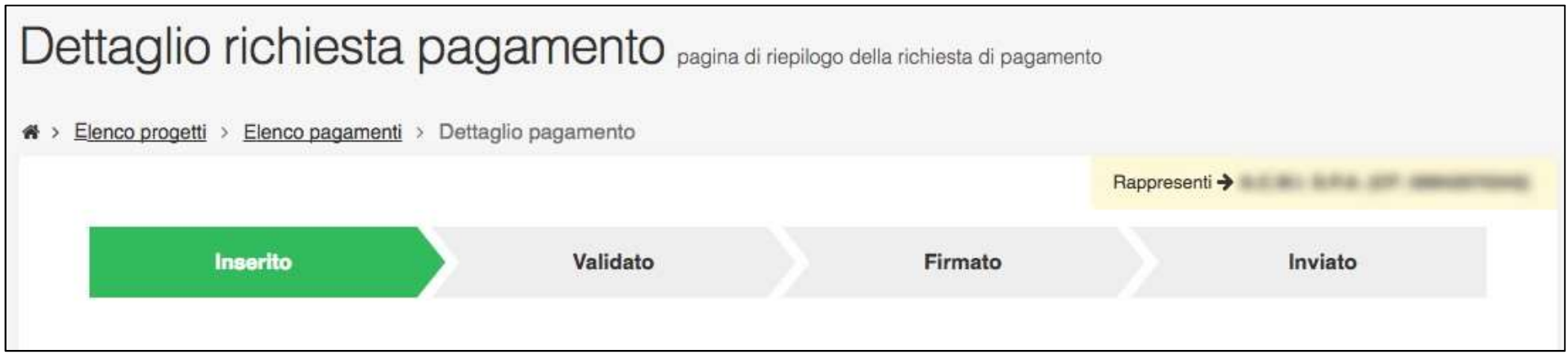

La procedura di presentazione della richiesta è completa quando tutte le fasi del diagramma soprastante sono evidenziate in VERDE e la richiesta risulta INVIATA Riepilogo e Sezioni della richiesta di pagamento

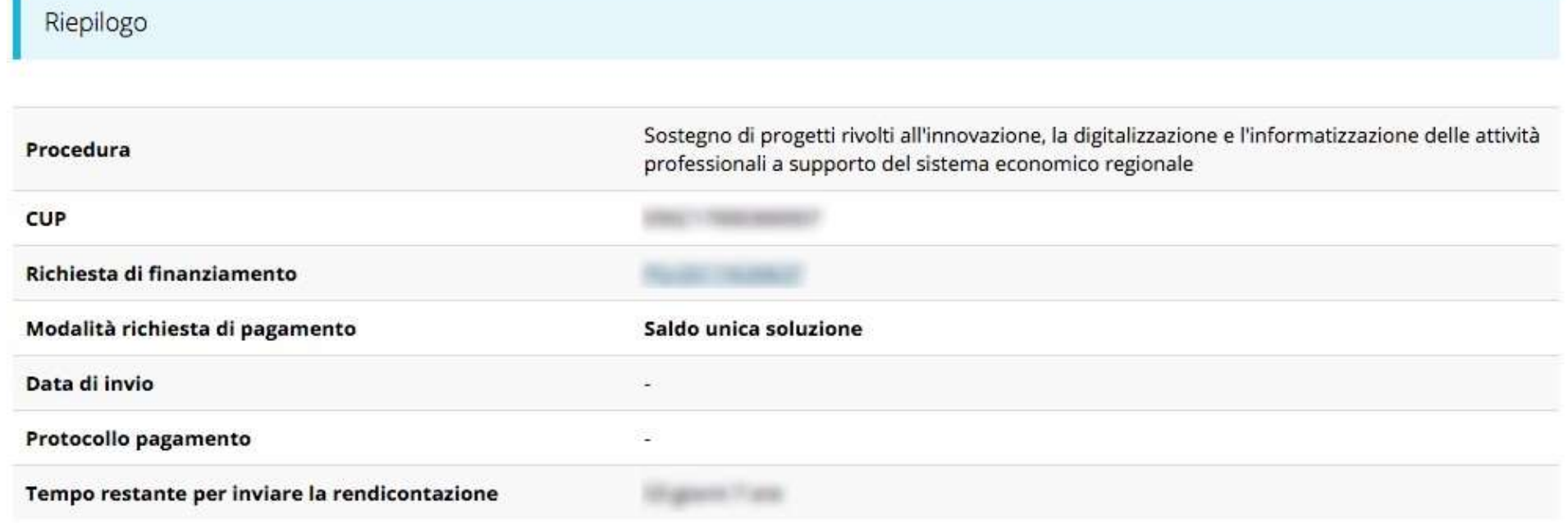

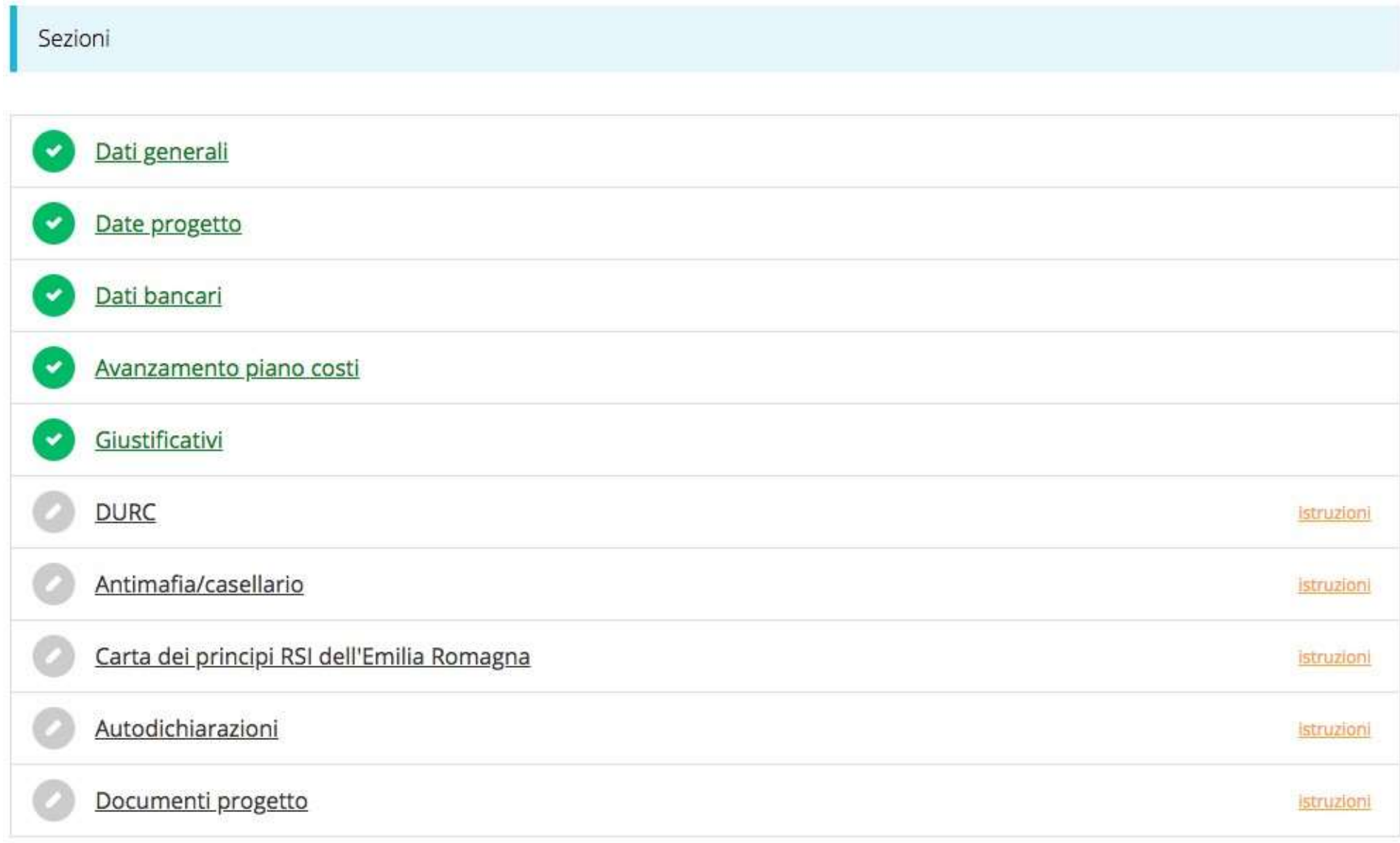

Genera pdf

# Sezione Dati generali

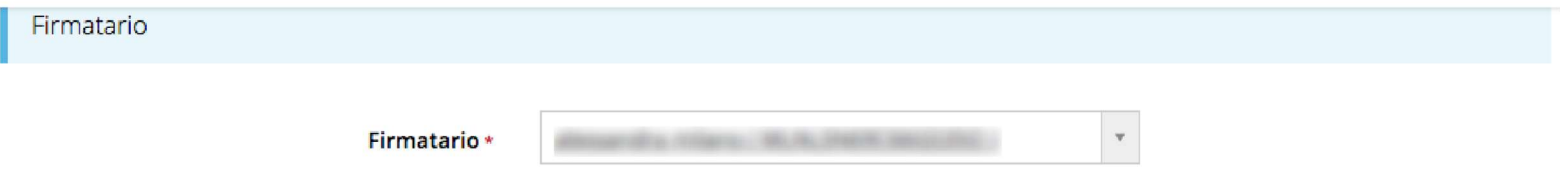

### Sezione Date Progetto

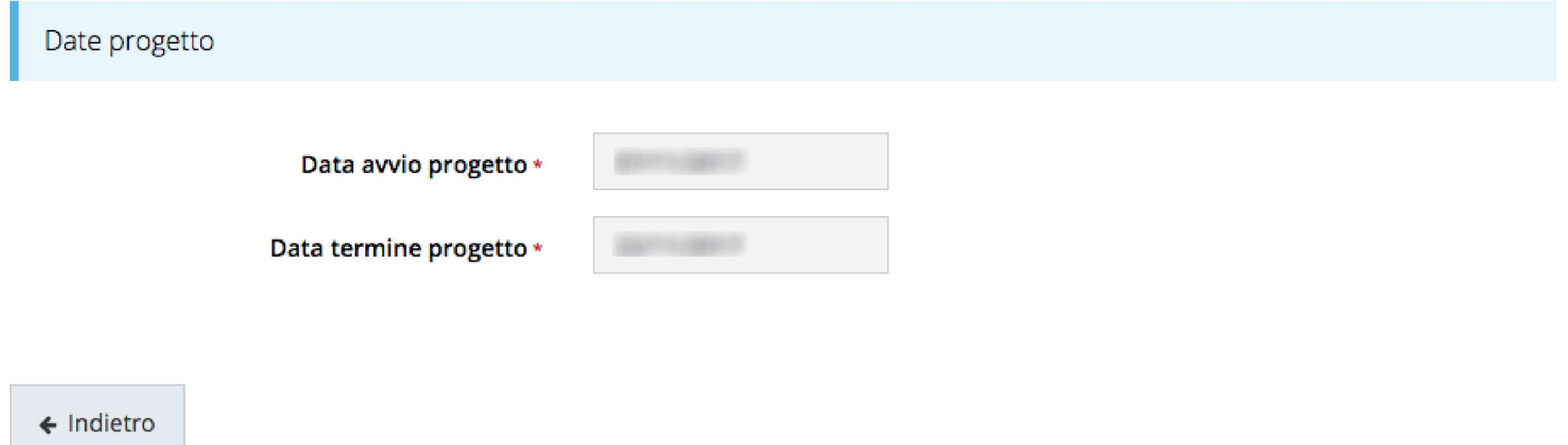

Sezione in sola lettura dove sono riportate le date di Avvio Progetto e di Termine Progetto

# Sezione Dati Bancari

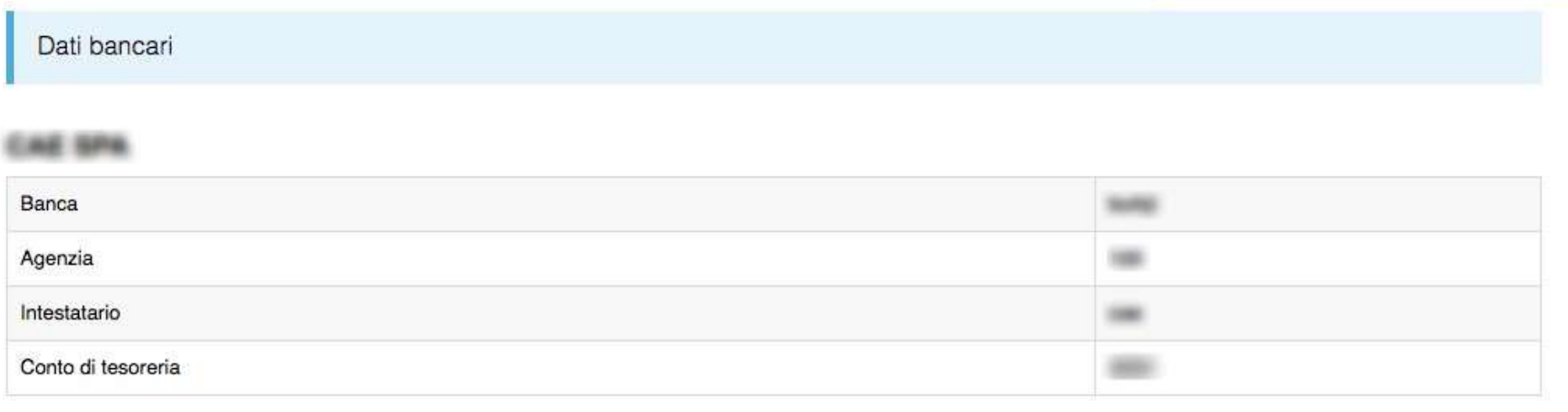

#### Sezione Avanzamento Piano Costi

Avanzamento piano costi di composito di contratto della con-

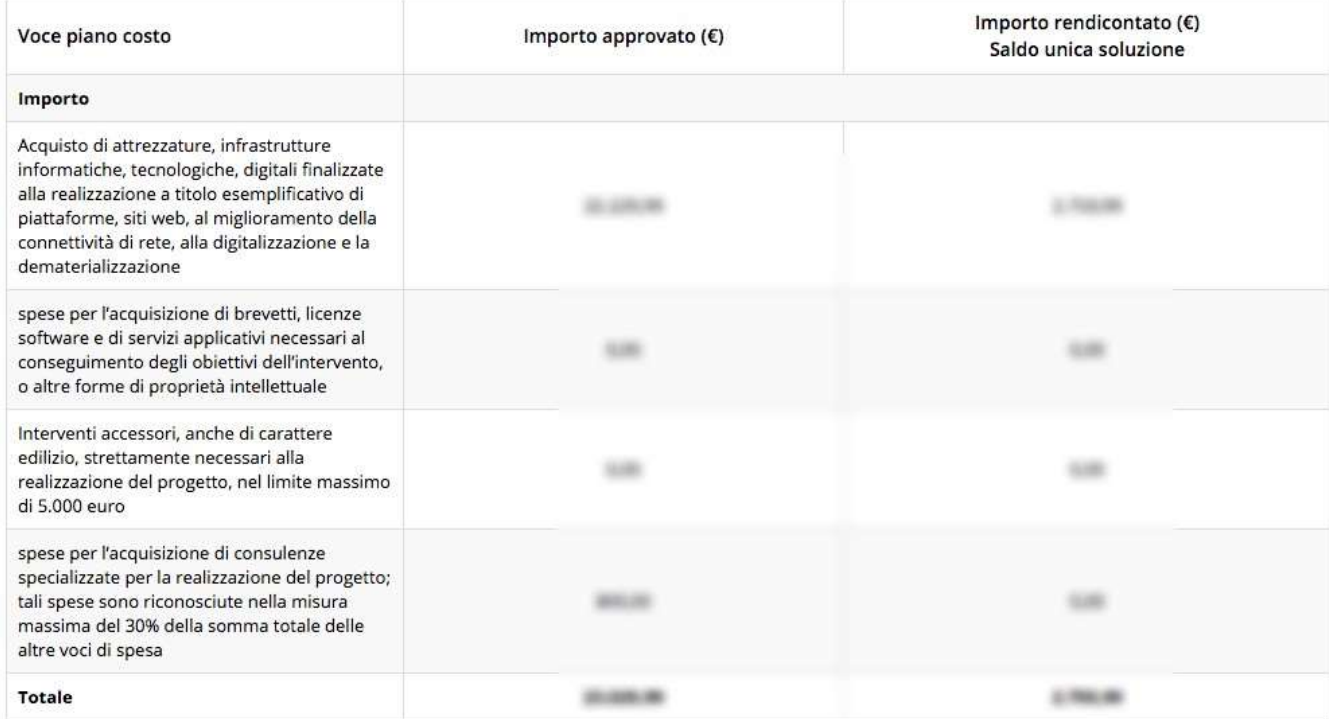

Riepilogo

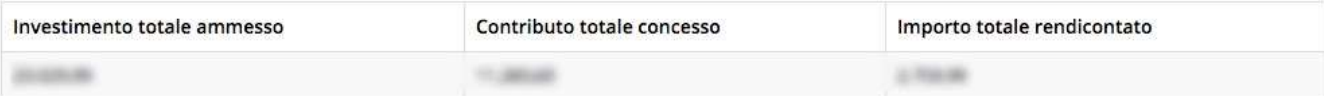

# Sezione Giustificativi

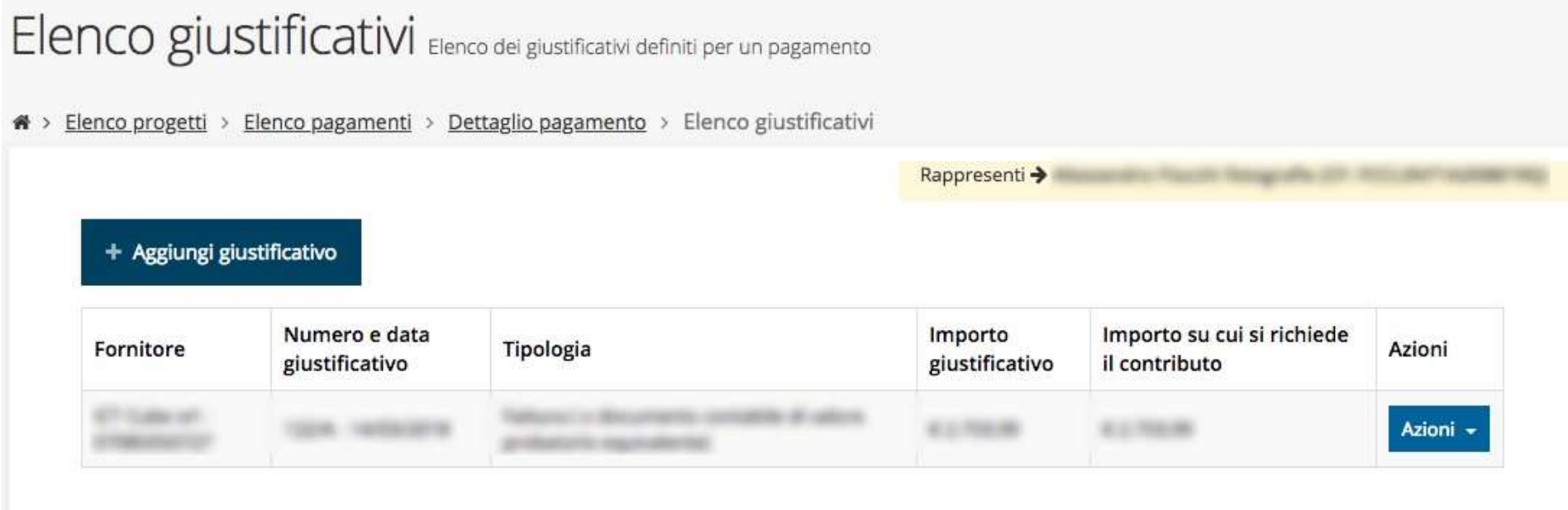

# Creazione di un giustificativo

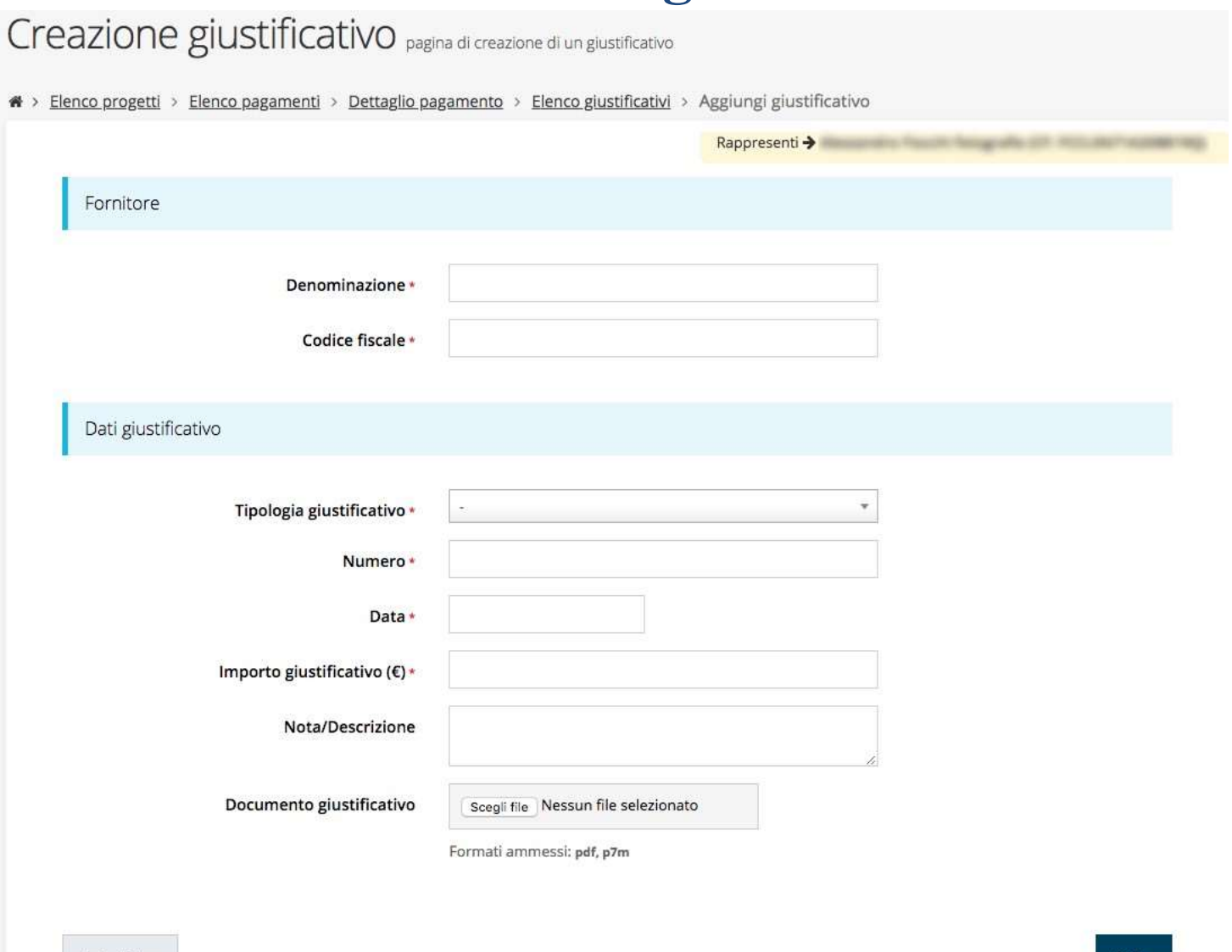

# Quietanze, Voci di Costo e Documenti Allegati

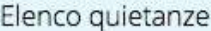

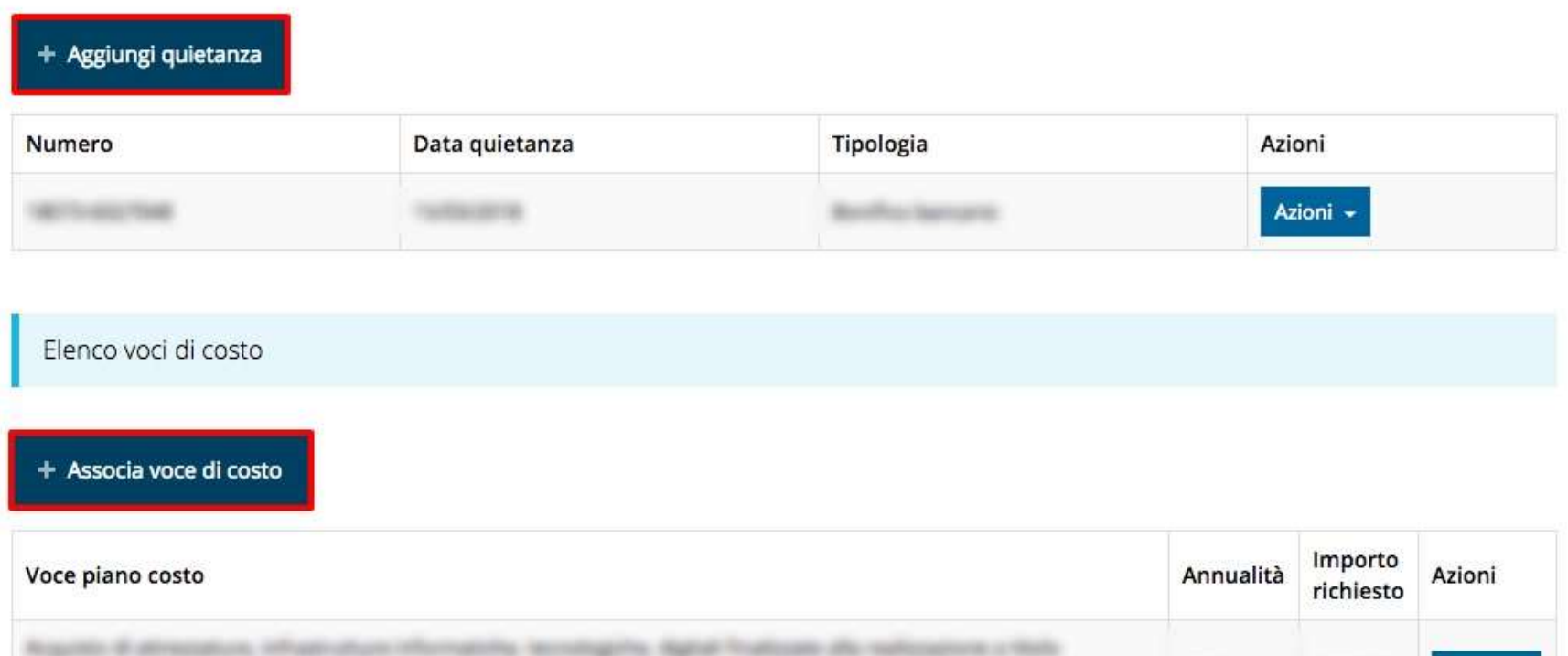

Azioni -

Elenco documenti associati al giustificativo

+ Aggiungi documento associato al giustificativo

# Aggiunta Quietanze

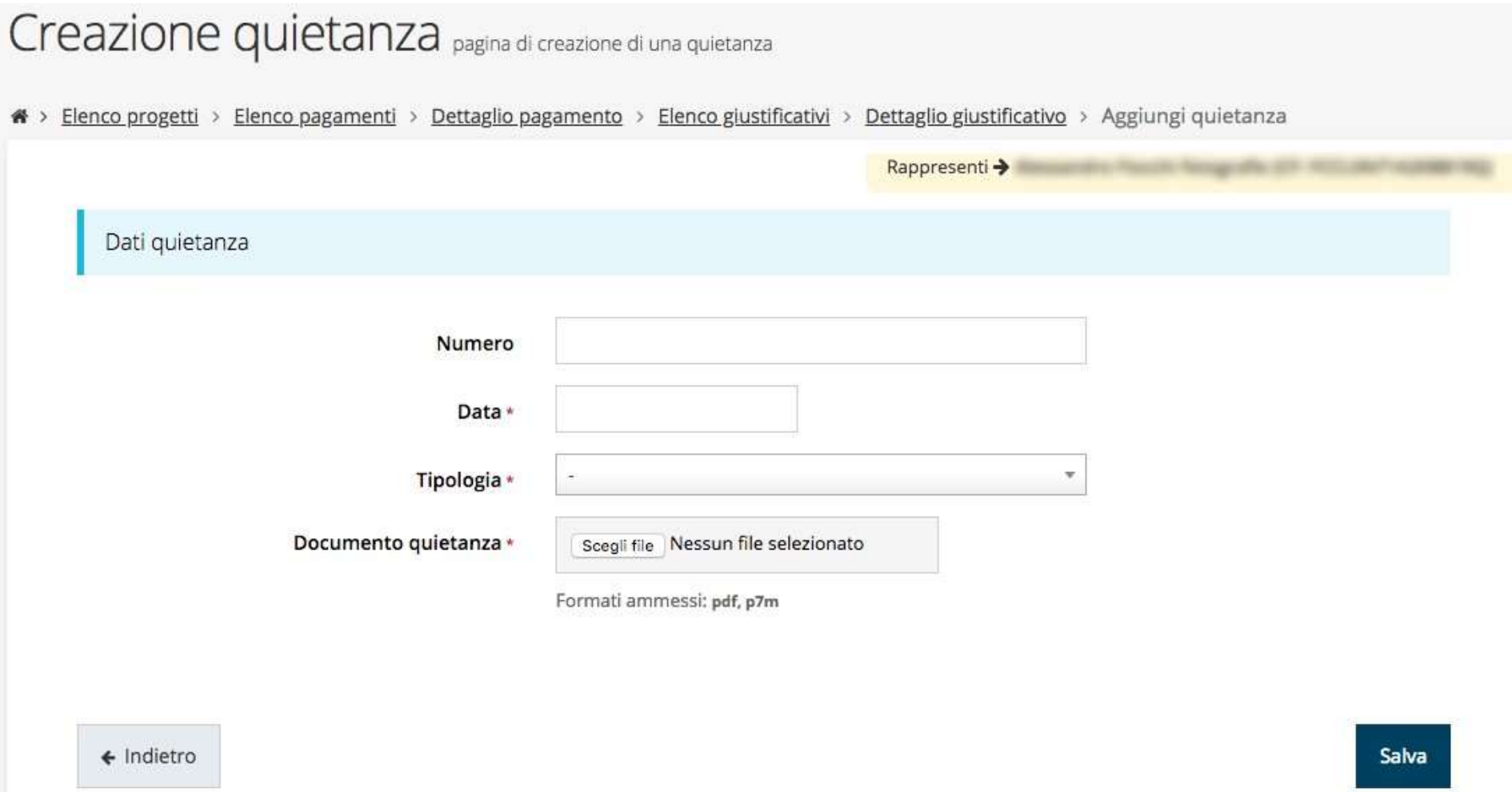

Ad un giustificativo possono corrispondere più quietanze, e la loro somma deve coincidere con l'importo del giustificativo a cui fanno riferimento

# Aggiunta Voci di costo

#### ASSOCIA VOCE PIANO COSTO pagina di associazione di una voce piano costo al giustificativo

A > Elenco progetti > Elenco pagamenti > Dettaglio pagamento > Elenco giustificativi > Dettaglio giustificativo > Aggiungi voce piano costo

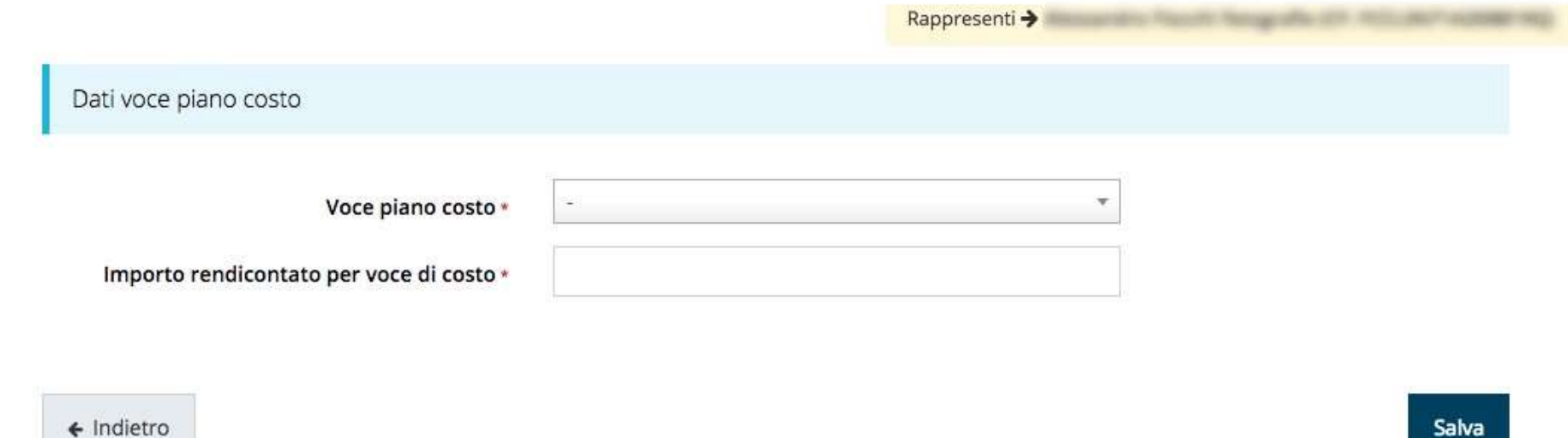

Salva

#### Ad un giustificativo possono essere associate più voci di costo

# Aggiunta documenti associati

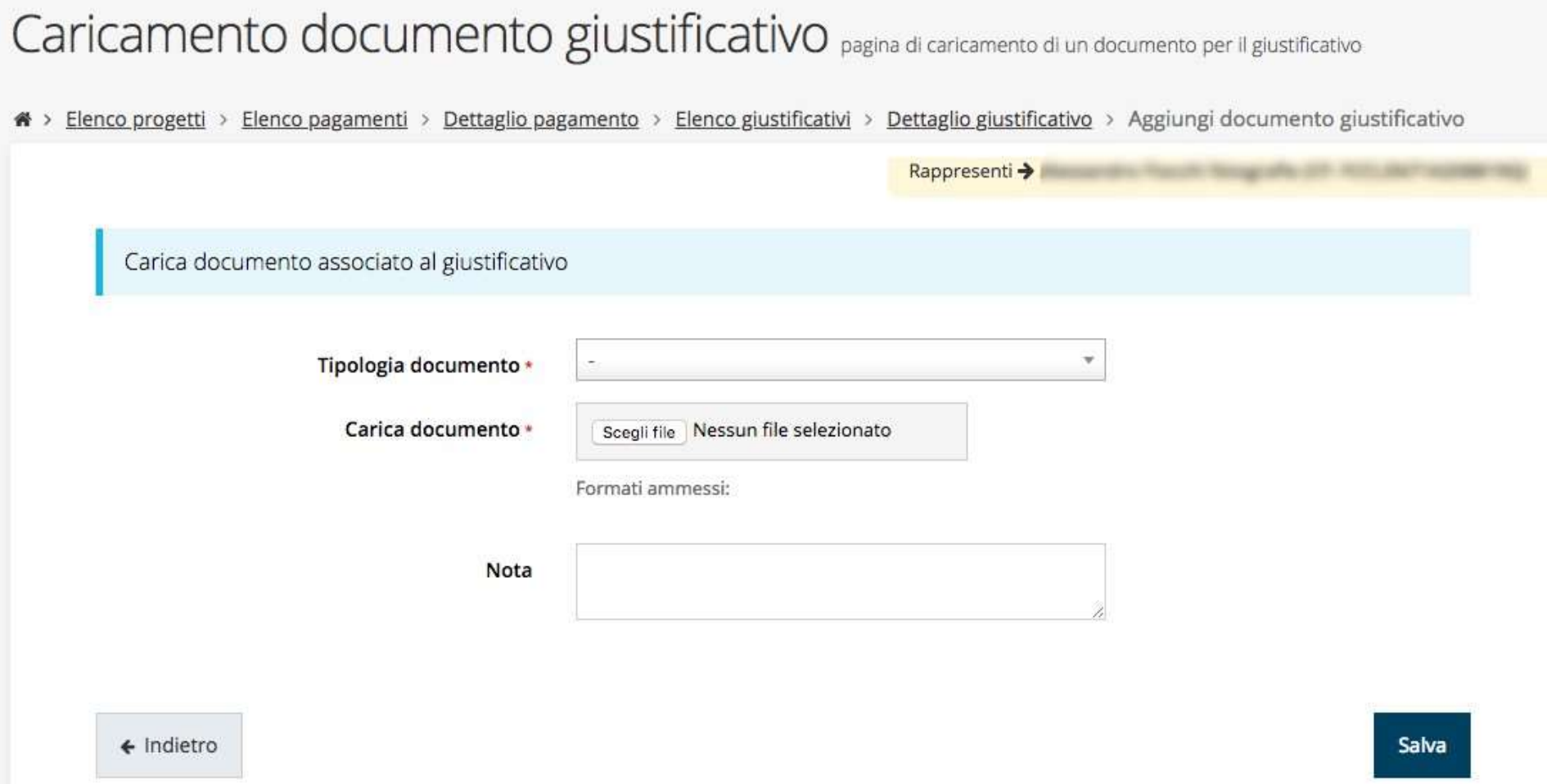

#### **Sezione DURC**

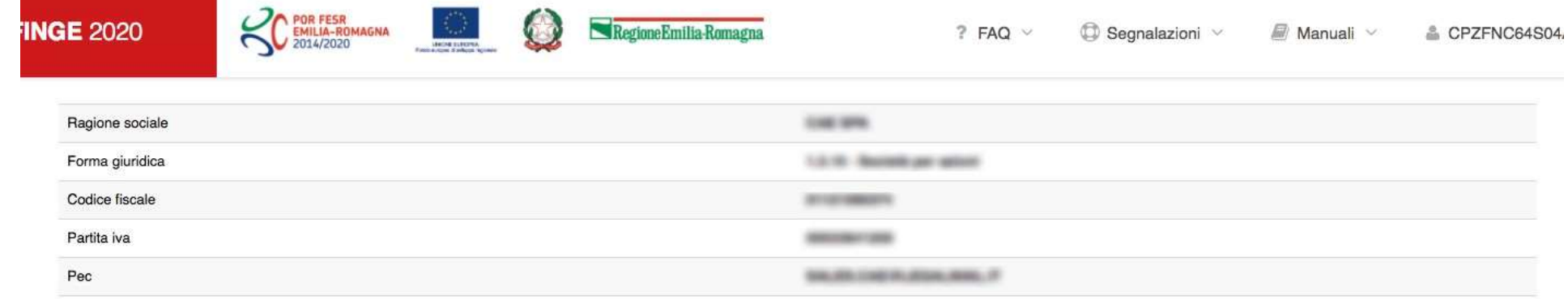

 $\frac{1}{2}$ 

mo.

Impresa iscritta all'INPS

Matricola INPS

Impresa iscritta all'INPS di

Impresa iscritta all'INAIL

Impresa assicurata con codice ditta nº

Impresa iscritta all'INAIL di

C.C.N.L.

Dati relativi al mandatario se modificati

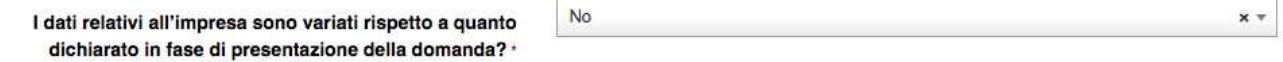

#### **Sezione Antimafia**

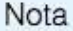

La documentazione necessaria alle verifiche previste dalla normativa antimafia deve essere:

- · correttamente compilata, utilizzando i modelli caricati sul sito POR FESR 2014-2020 disponibili al link: http://fesr.regione.emilia-romagna.it/opportunita/2017/documentazione-da-produrre-per-i-controlli-antimafia-ai-sensi-del-d-lgs-159-2011;
- · sottoscritta e corredata della copia del documento di identità del firmatario, in corso di validità;
- aggiornata all'ultima situazione societaria desunta dalla visura camerale; ٠
- · non antecedente sei mesi rispetto alla data della domanda di pagamento.

Carica documento (le autodichiarazioni hanno validità sei mesi dalla data della sottoscrizione)

Tipologia documento \*

Select

Carica documento \*

Scegli file Nessun file selezionato

Formati ammessi:

# Carta dei principi RSI dell'Emilia Romagna

#### Carta dei principi RSI

※ > Elenco progetti > Elenco pagamenti > Dettaglio pagamento > Carta dei principi RSI Rappresenti > Trasparenza e stakeholders Benessere dipendenti e conciliazione vita lavoro Clienti e consumatori Gestione green di prodotti e processi Relazione con la comunità locale e il territorio Certificazioni Contatti

La Carta dei principi di responsabilità sociale d'impresa (abbreviata in "Carta dei principi RSI") è stata approvata dalla Giunta regionale - con Delibera della Giunta regionale n. 627/2015

#### **Autodichiarazioni**

presents disharanone stene rese.

a di liquellaro gli stesigni in materia di informazione e comunicazione, presse dei Regularosmo (cd) s. 1900/07/1/2009pero RI, pubbli J. D. is dar Registerrantly di associations (US) in 401/2014 parts. 4-5, Allegatic Costal commo presides dat purelly 15 dan Bandis.

the second company with the second control of the second control of the second control of the second control of

#### **DETAILLE INCLYSE**

- 4. (The lie against mailcoadle vehables afte suchtabilite spense conditerruits, some pressure pressure to seeds darl'internationale arcordo conditerrativitation conform at property approvals).
- a chick secretalization sets collects also precises deliverable aggetts e tutti provadimenti al sea conseguenti
- N. OTHER IS CLARKED BY ALWEIN
	- 1. SEEN BURN STARFLIN A REGISTRARY LET TO REGISSIONE RECUTABITIES AND HOUSE A SEEN CATALOGULAR IN CONTACTOR ARK disposizioni di legge sel al principi contabili e sono riferite a fatture, note di astitetrio o altri documenti contabili soprazioni **Business with**
	- > 100 series (Relite a consulation o prediction il lacciate de consigle a parenti in finas ratto fore al tento grado del espanto militarized - in the secretic degli stessi parterizadar nella misuria superiore al 20%.
	- 1. Hair serie in autoRaturacionis, si per lavori in accromica e prestazioni fatturate da titulari di altia individuale, fagali nasanesentati. and is component Tergano & priministrations, is prescribed con polici & representance, del suggetto richaelente
	- 1. Year came riflerits a measure at least a femiliary of server statement and accept and the studio problem crain formal ments controlled at cal farms parts all stess suggests rehableris.
	- 1. Were certainly also needs consultants a registrali.

Dichiaro di aver preso visione e di accettare integralmente le clausole riportate in questa sezione

#### Sezione Documenti Progetto

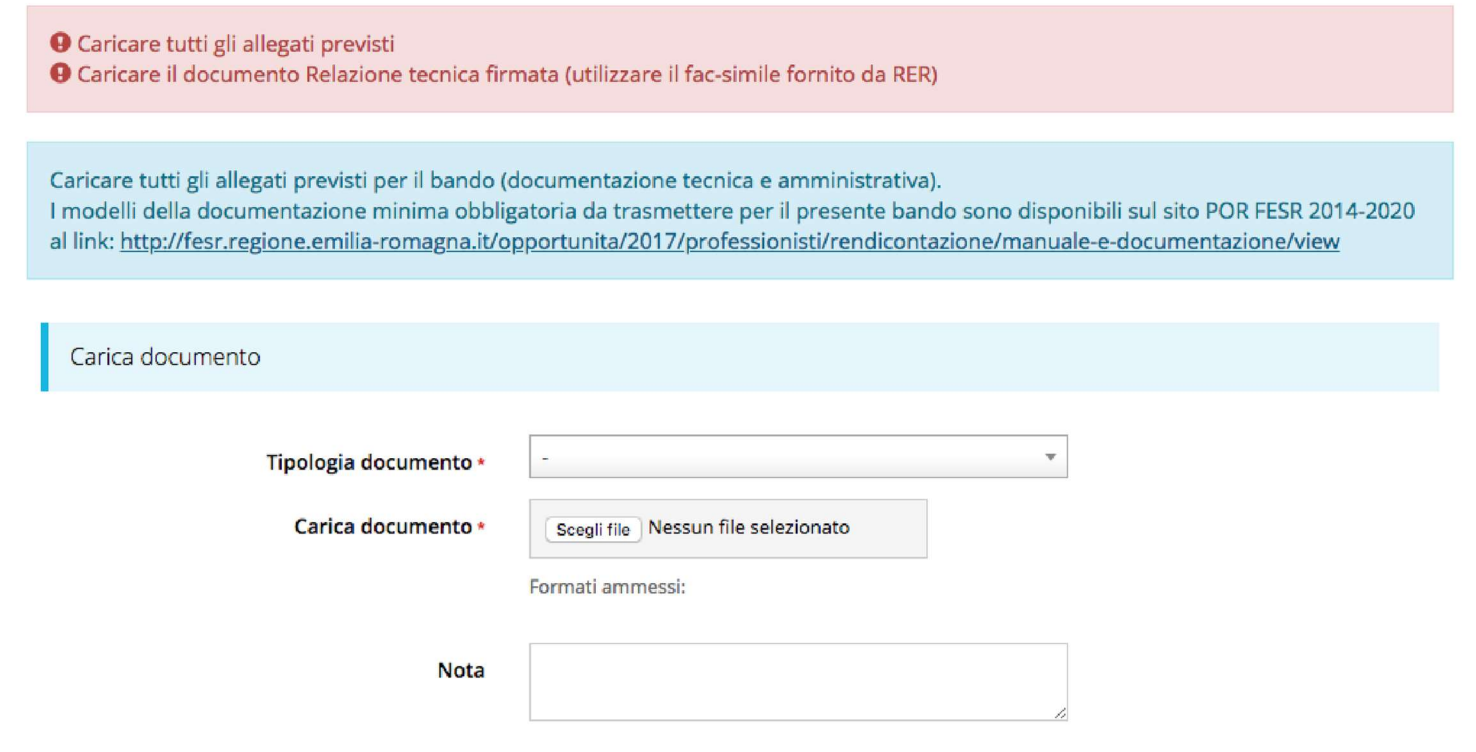

ATTENZIONE Si raccomanda di fare sempre riferimento alle regole del bando e al manuale di rendicontazione per quanto riguarda i documenti obbligatori, in quanto non sempre è tecnicamente possibile vincolare l'obbligatorietà e la molteplicità dei documenti a dei controlli automatici.

#### Validazione della richiesta

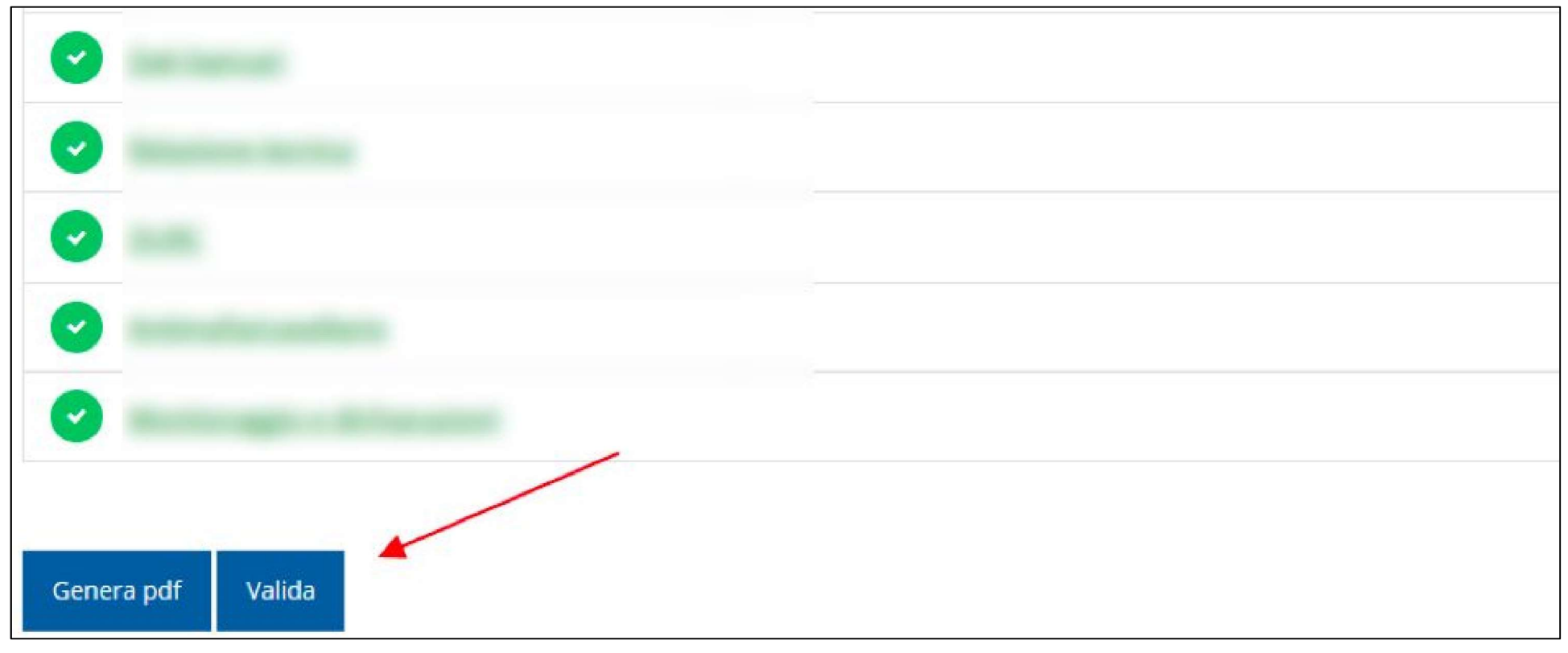

Una volta terminato di compilare tutte le sezioni del Dettaglio richiesta pagamento, queste appaiono di colore verde e in fondo alla pagina, accanto al tasto Genera pdf viene aggiunto il tasto Valida

# Avanzamento Fase e Caricamento domanda firmata

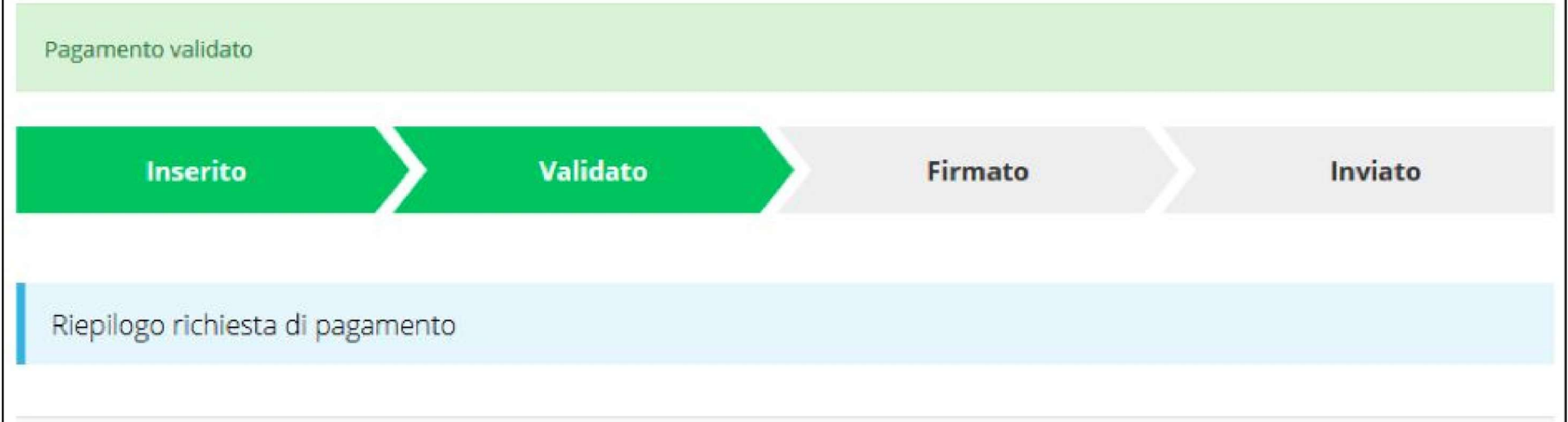

Una volta effettuata la validazione della richiesta, lo stato della stessa si aggiorna in "Validato", inoltre cambiano i pulsanti posti in fondo al Riepilogo richiesta di pagamento:

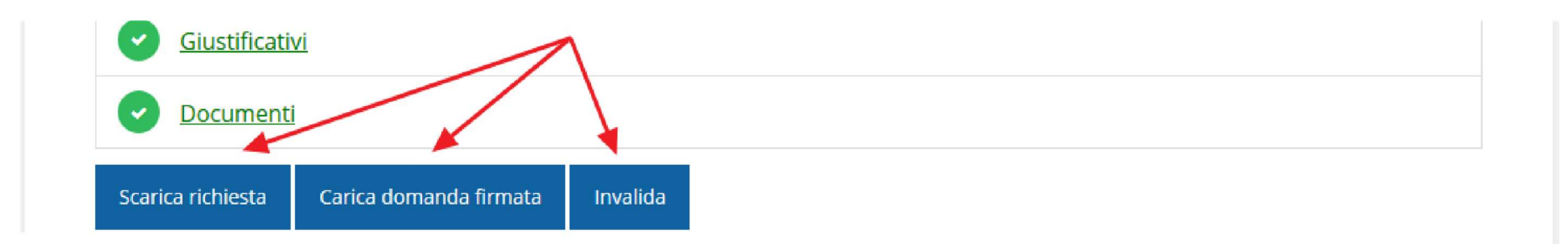

# Riapertura di una richiesta non ancora inviata

Nel caso in cui sia necessario apportare delle modifiche a una domanda già validata, ma non ancora inviata, si potrà procedere alla sua riapertura tramite il pulsante Invalida:

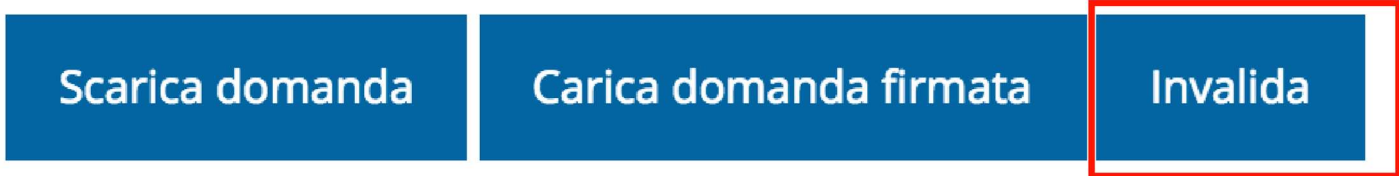

#### Download della richiesta

Successivamente alla validazione della richiesta, è possibile scaricare il pdf da firmare digitalmente tramite il pulsante Scarica domanda:

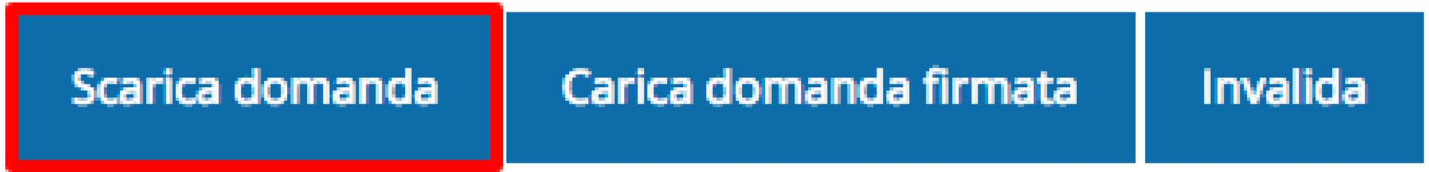

ATTENZIONE Questa operazione, e tutte le successive, devono essere ripetute ogni volta si sia proceduto ad invalidare la domanda.

# Caricamento della richiesta firmata digitalmente

Una volta firmato digitalmente il documento, è possibile caricarlo a sistema tramite il pulsante Carica domanda firmata:

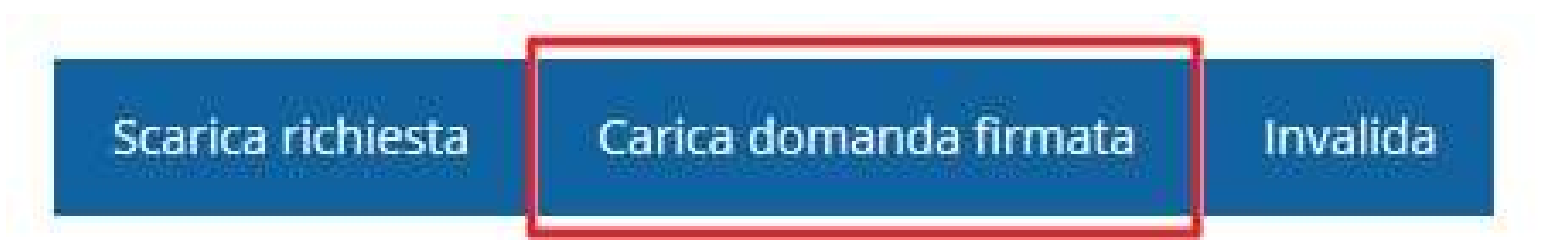

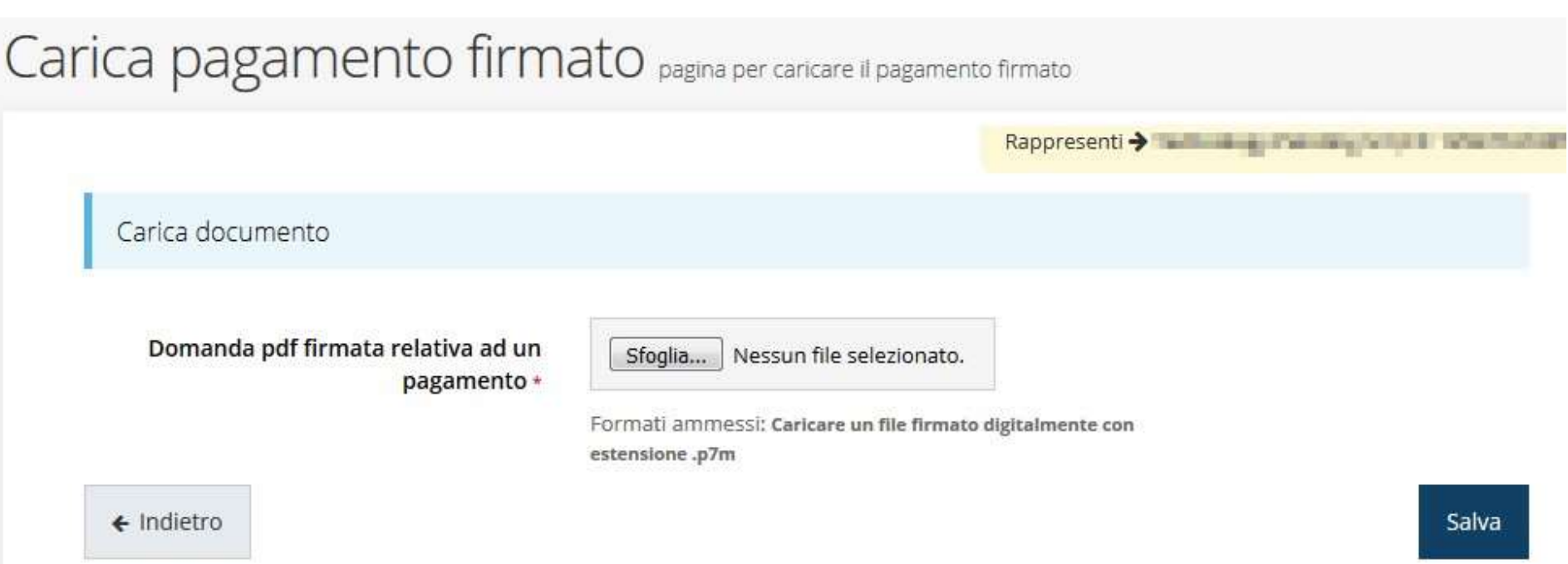

#### Avanzamento Fase

Una volta effettuato il caricamento della richiesta firmata digitalmente, lo stato della richiesta si aggiorna in "Firmato"

![](_page_34_Figure_2.jpeg)

Nuovamente i pulsanti posti in fondo al Riepilogo richiesta di pagamento

si aggiornano per consentire l'invio della richiesta.

![](_page_34_Picture_5.jpeg)

### Invio della richiesta

## Per completare la procedura è necessario inviare la richiesta alla regione cliccando sul pulsante Invia pagamento:

![](_page_35_Figure_2.jpeg)

A seguito di tale comando si apre la seguente finestra di conferma:

#### Conferma necessaria

Continuando non sarà più possibile modificare la richiesta nemmeno dall'assistenza tecnica. Si intende procedere comunque?

![](_page_35_Picture_6.jpeg)

Х